## Review & Modify FRCC Mapping Tool Reference Conditions Table

## Review the table

- 1. Navigate to the Mapping Tool program files on your computer (the default location is C:\Program Files\NIFTT\FRCC Mapping Tool 2.2.0\)
- 2. Open the refcon.mdb file from the Reference Conditions Database directory
- 3. Under Tables you will see the LANDFIRE reference conditions for the eastern (LFnat\_east) and western U.S. (LFnat\_west). You can double click on one of these tables to open it and see the landscape levels assigned to each BpS in the "LandscapeLevel" field (see example below).

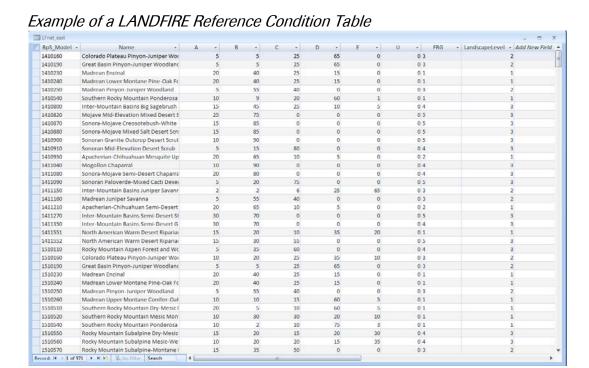

## Modify the table

To make changes to the reference conditions for individual BpS, edit the table directly.

- 1. Select the reference condition table in the list of tables.
- 2. **Copy** and **Paste** the table giving it a new name.
- 3. Make changes to the copied table directly in the LandscapeLevel field.

To make changes to the reference conditions for many BpS, use an Update Query.

- 1. Create a copy the table you wish to update
- 2. On the **Create** tab, in the **Other** group, click **Query Design**.
- 3. In the Show Tables dialogue box, Click the **Tables** tab.
- 4. Select the reference condition table you want to update and click **Add**

- 5. Click the **Close** button to close the dialogue box.
- 6. On the **Design** tab, in the **Query Type** group, click **Update**.
- 7. Double-click the **LandscapeLevel** field in the table window to add it to the **Field** row in the query design grid.
- 8. Type an expression (your change criteria) in the **Update To** row. For example, if you are using only one landscape level, type "1" in the **Update To** row for the LandscapeLevel field (see example below).

Example of an Update Query that will change the landscape level to 1 for all BpS

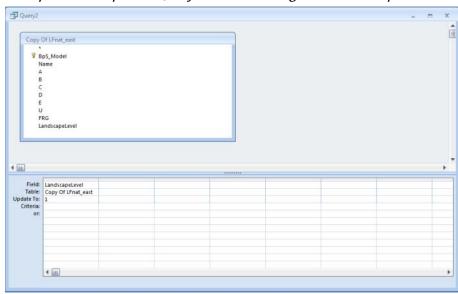

9. On the **Design** tab, in the **Results** group, click **Run**. To run the query and update the data, click **Yes**.